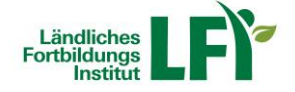

# **Anleitung Lernplattform eLFI Informationen für TeilnehmerInnen**

#### **Wie funktioniert ein Onlinekurs**

 Für den reinen Onlinekurs benötigen Sie einen Computer (Laptop oder PC) bzw. ein Tablet mit Internetanbindung. Sie loggen sich auf eine Website ein und können die Inhalte wann immer Sie wollen absolvieren. Es gibt keine fixen Veranstaltungszeiten, Sie selber bestimmen wann, wo und wie lange Sie die Inhalte eines Kurses absolvieren.

HINWEIS: Bei Lernunterbrechung das Lernfenster schließen!

#### **Welche technischen Voraussetzungen muss ich erfüllen?**

 Breitbandinternetzugang (mind. ADSL oder mobiles Internet). Es wird eine Downloadgeschwindigkeit von mind. 2 Mbit empfohlen. Sie können Ihre Internetverbindung unter **<https://www.netztest.at/>** kostenlos testen.

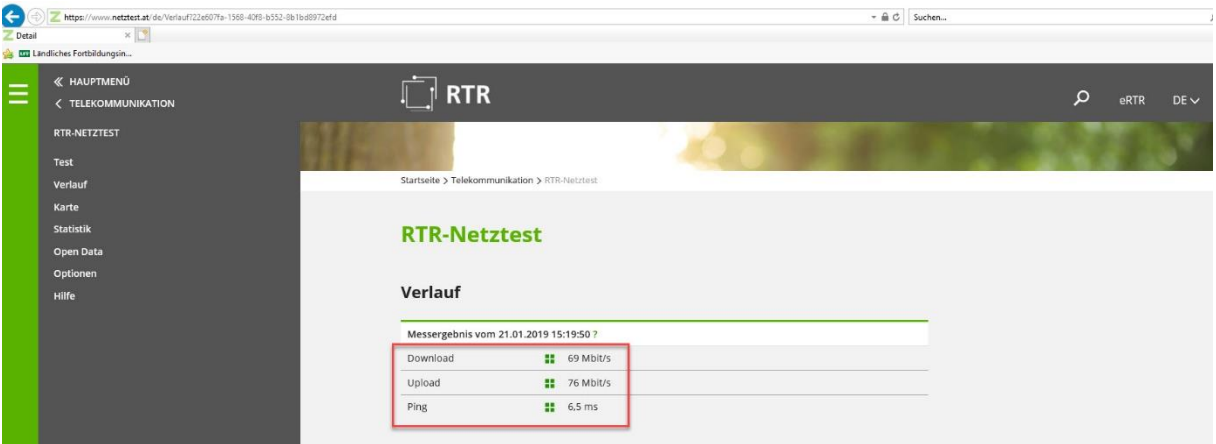

- PC, Notebook, Tablet oder Smartphone mit aktuellem Browser (z.B. Internet Explorer, Firefox, Chrome).
- **Lautsprecher oder Headset empfohlen.**

### **Welche sonstigen Voraussetzungen muss ich erfüllen?**

- EDV-Grundkenntnisse: Umgang mit Maus und Tastatur sowie die grundlegende Bedienung von Programmen.
- Fähigkeit, sich selber die Zeit für Weiterbildungen einzuteilen.
- **Ungestörte Arbeitsumgebung (Büro).**

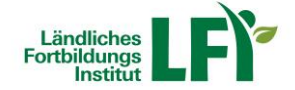

#### **Wie bekomme ich meine Zugangsdaten?**

- Die Zugangsdaten werden Ihnen nach der Anmeldung zu einem Onlinekurs an die von Ihnen angegebene E-Mailadresse gesendet.
- Allgemeine Informationen zum Onlinekursangebot und Demo-Lerneinheiten finden Sie unter **http://elearning.lfi.at**.
- Melden Sie sich zum gewünschten Onlinekurs auf dieser Website unter Bekanntgabe von Name, Adresse, Geburtsdatum, Betriebsnummer und E-Mailadresse an.
- Innerhalb von 3 Werktagen erhalten Sie Ihre Zugangsdaten und können den Kurs für eine bestimmte Zeit nutzen und absolvieren.

#### **Einstieg in die Lernplattform**

- Rufen Sie die Adresse **https://e.lfi.at/** auf.
- Melden Sie sich mit Ihrem **Anmeldenamen** und **Passwort** an.
- Die Anmeldedaten wurden Ihnen persönlich übermittelt.
- Die Lernplattform kann neben dem Computer (PC, Notebook) auch mittels Tablet oder Smartphone aufgerufen werden.

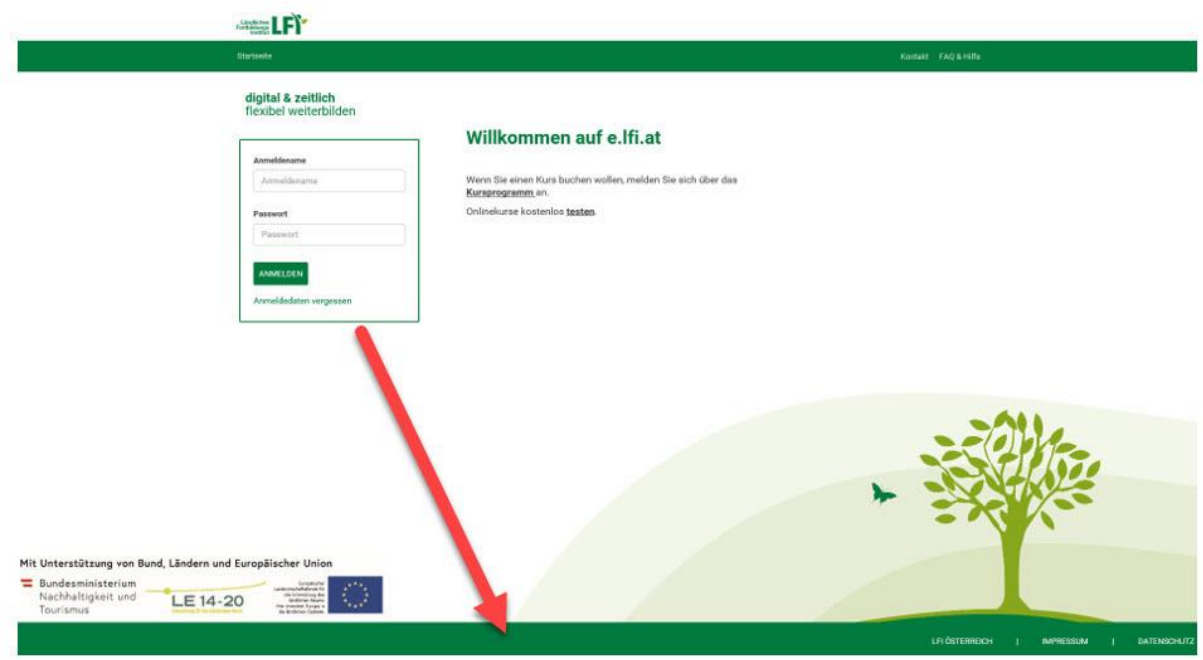

#### digital & zeitlich flexibel weiterbilden

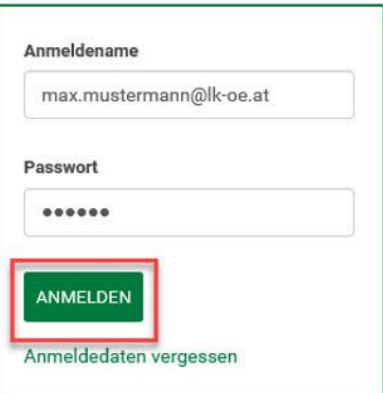

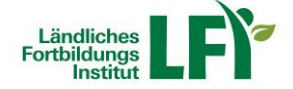

# **Passwort ändern**

- Beim **ersten Einstieg** werden Sie aufgefordert, Ihr Passwort zu ändern. Mit diesem selbst gewählten Passwort ist zukünftig der Einstieg jederzeit möglich.
- **Geben Sie folgende Daten ein:** 
	- $\circ$  Altes Passwort = das übermittelte Passwort
	- $\circ$  Neues Passwort = Ihr selbstgewähltes, zukünftiges Passwort
	- o Passwort wiederholen = Ihr selbstgewähltes, zukünftiges Passwort
- Mit einem Klick auf "Ändern", ist Ihr neues Passwort angelegt.

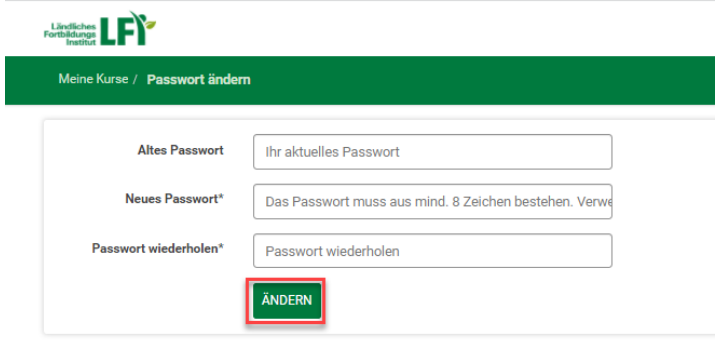

 Ein **vorhandenes Passwort** kann jederzeit geändert werden. Am rechten oberen Rand finden Sie einen Kreis mit Ihren Initialen. Wenn Sie diesen anklicken, finden Sie im Menüpunkt "Meine Daten" das Registerblatt "Profil". Hier kann ein neues Passwort festgelegt und mit "Aktualisieren" gespeichert werden.

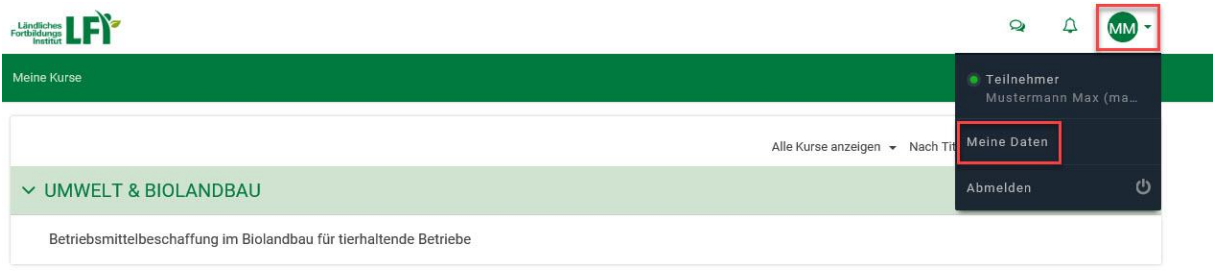

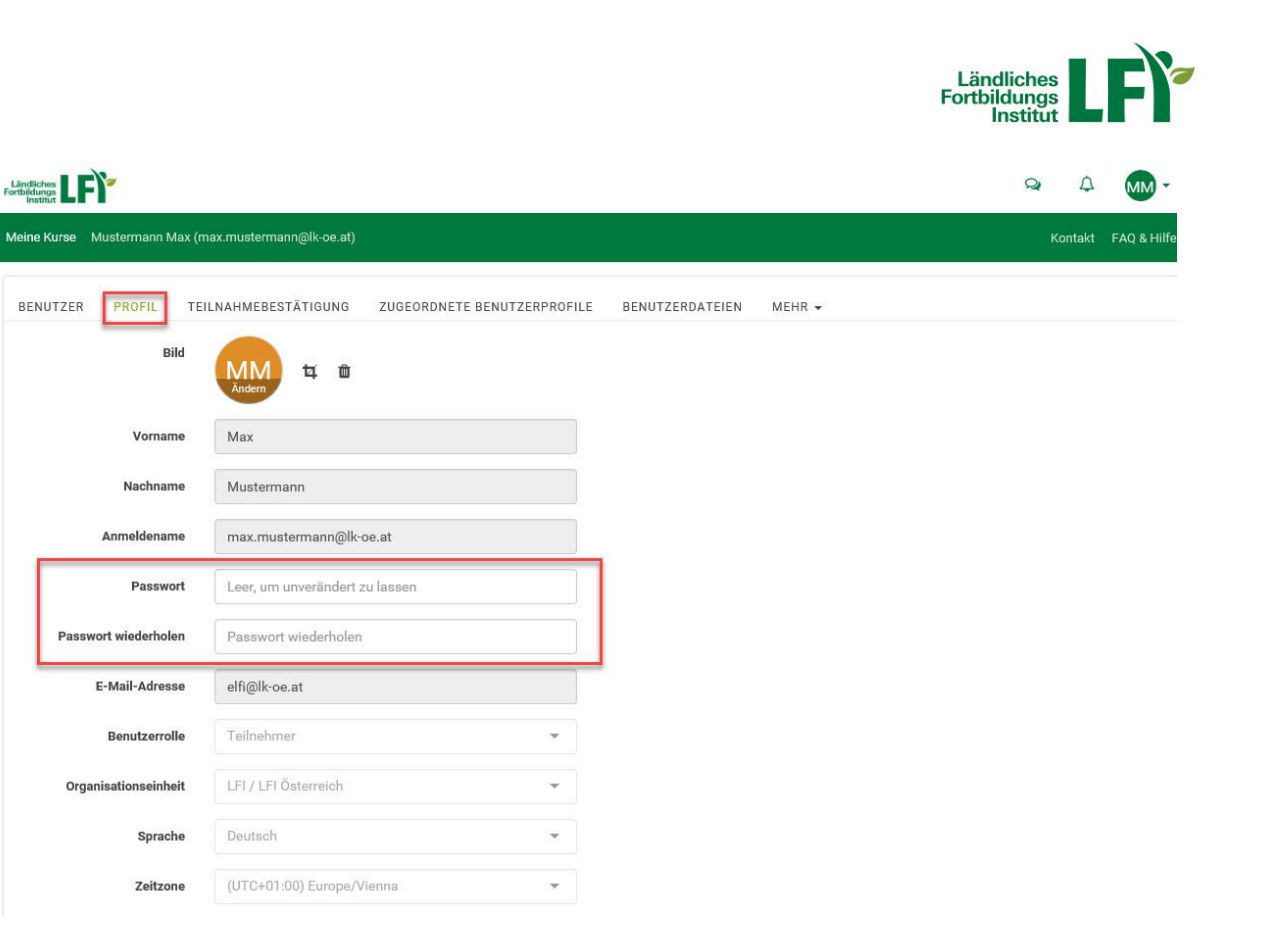

#### **Passwort vergessen**

AKTUALISIEREN

PSAusweisnummer Kurzbeschreibung

Meine Ki

■ Auf der Einstiegsseite kann unter "Anmeldedaten vergessen" und der Eingabe Ihrer E-Mailadresse ein **neues Passwort** angefordert werden, falls Sie Ihres vergessen haben.

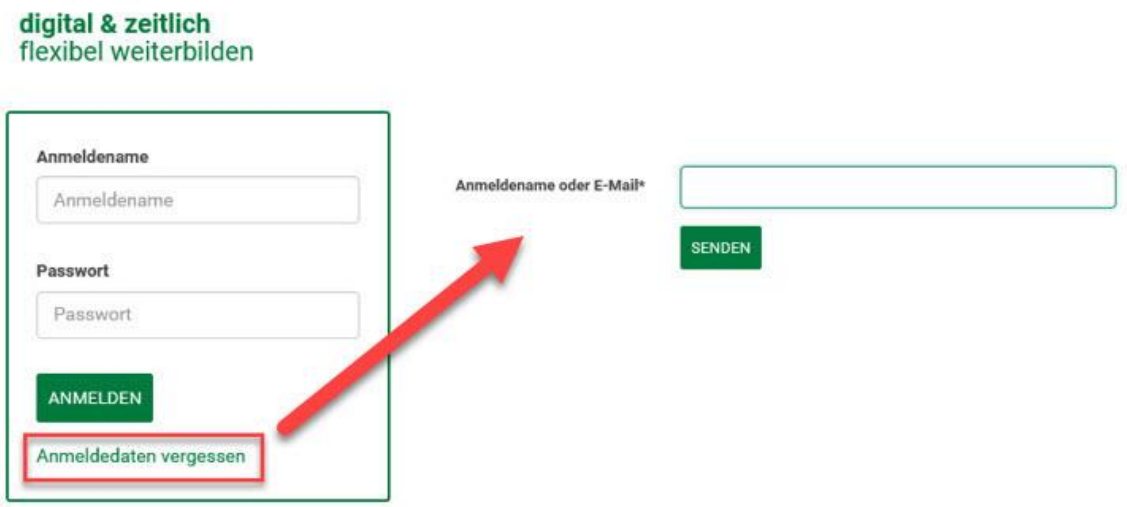

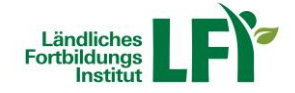

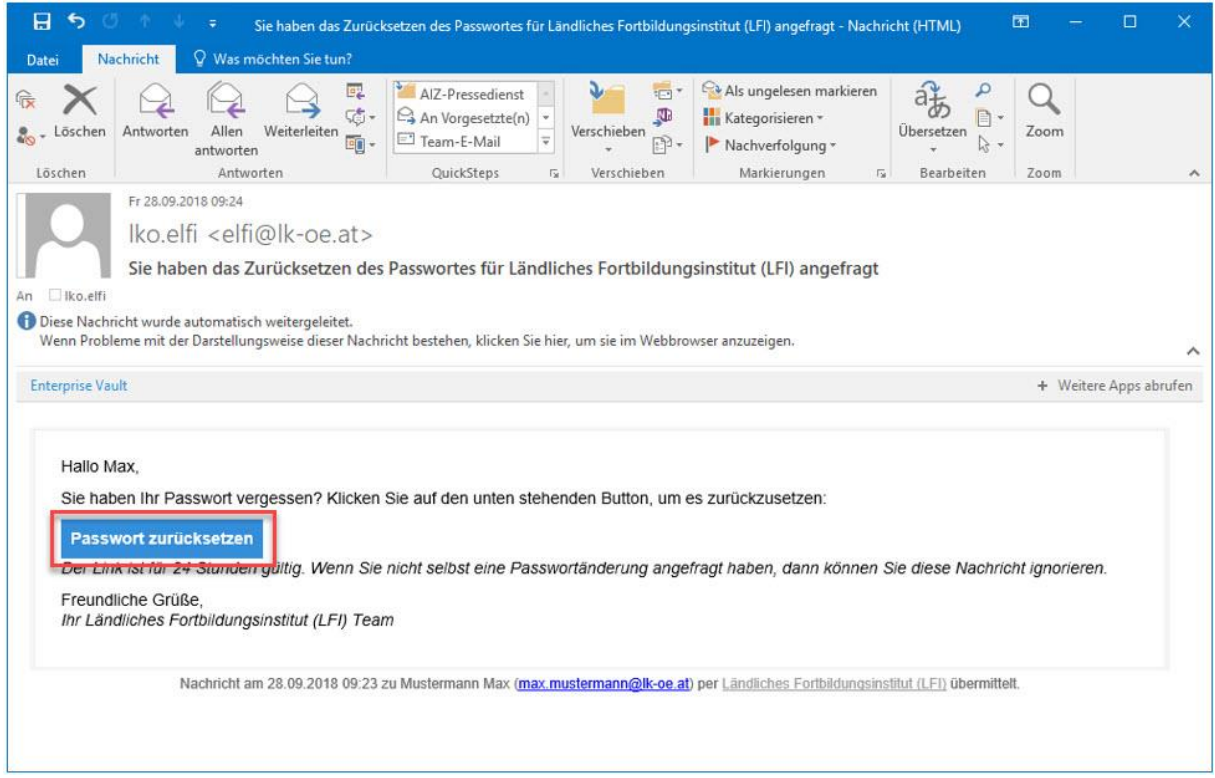

Sie erhalten anschließend eine E-Mail. Klicken Sie auf "Passwort zurücksetzen", geben Sie anschließend Ihr neues Passwort ein und bestätigen Sie dieses mit "Ändern".

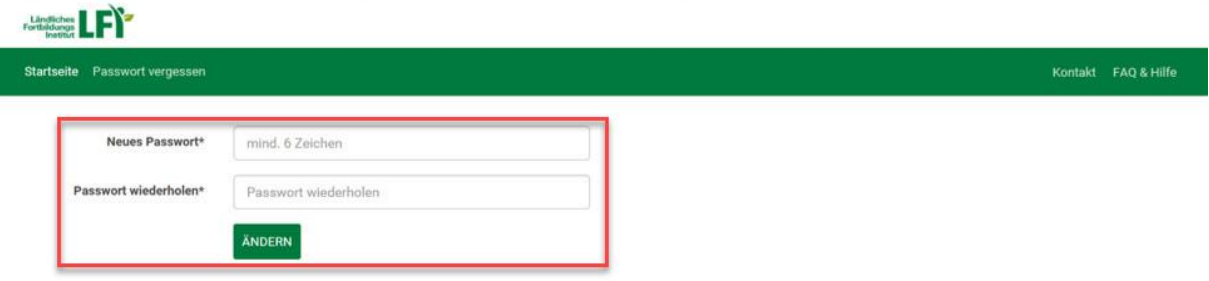

#### **Bitte beachten Sie:**

- Das Passwort muss aus mindestens 6 Zeichen bestehen, empfohlen mind. 8 Zeichen
- Erlaubte Zeichen sind Buchstaben, Ziffern und bestimmte Sonderzeichen wie !%\$&@
- Groß- und Kleinschreibung wird berücksichtigt

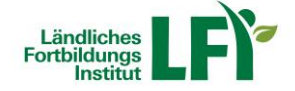

#### **Ihr Kurskatalog**

Hier finden Sie alle für Sie freigegebenen Kurse.

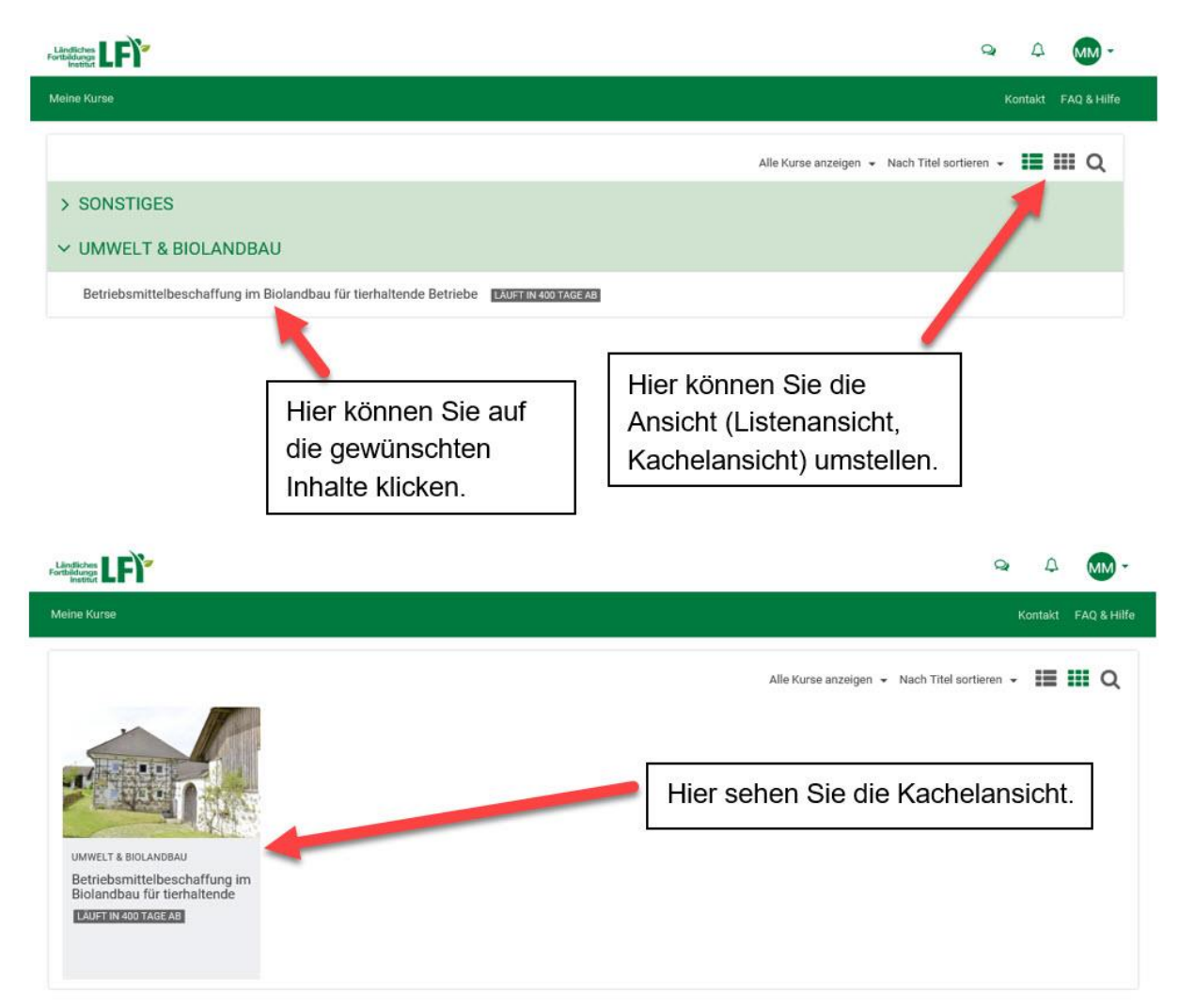

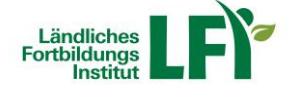

#### **Kategorie Zusatzinfo**

**Hier finden Sie allgemeine Informationen zum ausgewählten Themenbereich. Lesen** Sie sich die Zusatzinfo aufmerksam durch und erhalten Sie so nähere Informationen zur Absolvierung Ihres gewählten Onlinekurses.

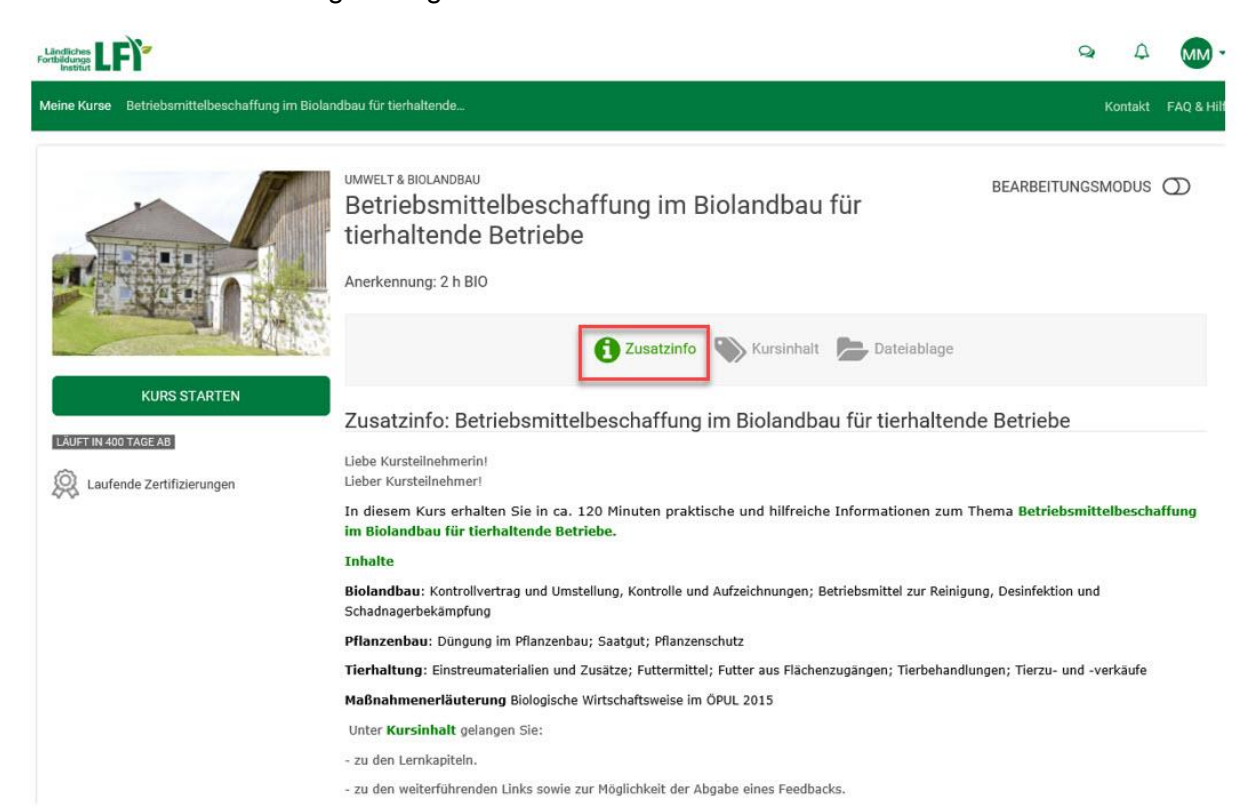

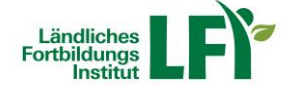

### **Kategorie Kursinhalt**

 Hier finden Sie den Kursinhalt und können die einzelnen Module Ihres gewählten Kurses aufrufen. Dadurch bekommen Sie einen Überblick über die Kapitel und den inhaltlichen Aufbau des gewählten Onlinekurses.

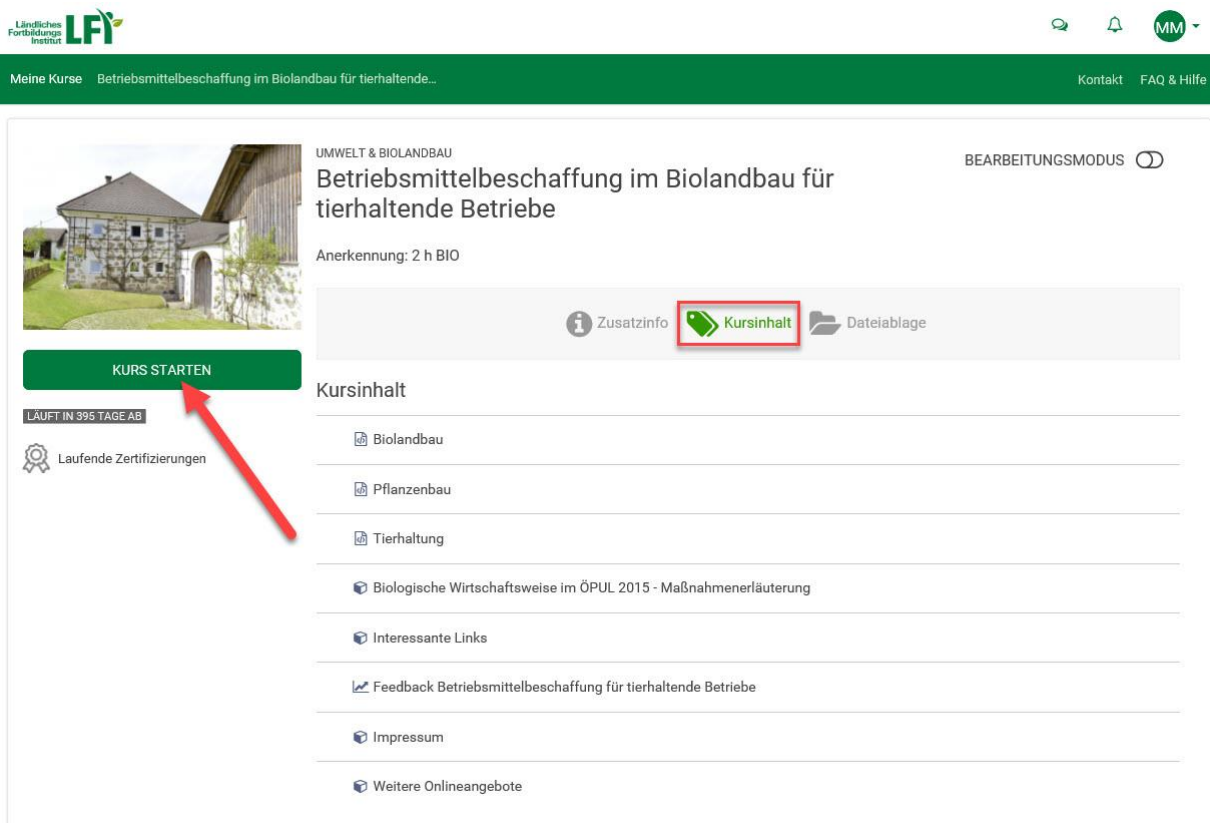

• Mit Klick auf die Schaltfläche "Kurs starten" beginnen Sie Ihren gewählten Onlinekurs. Dieser öffnet sich in einem neuen Fenster.

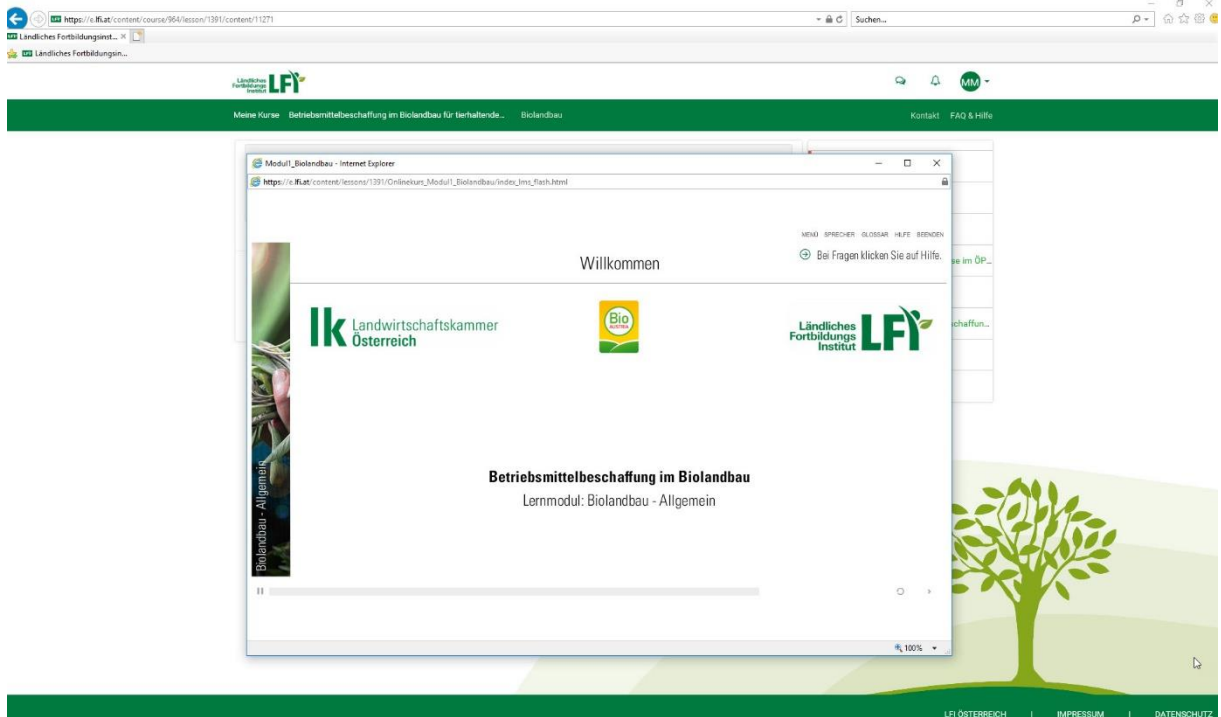

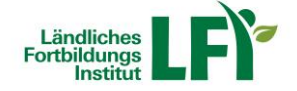

#### **Kategorie Dateiablage**

Hier finden Sie alle zur Verfügung stehenden Unterlagen zum Download.

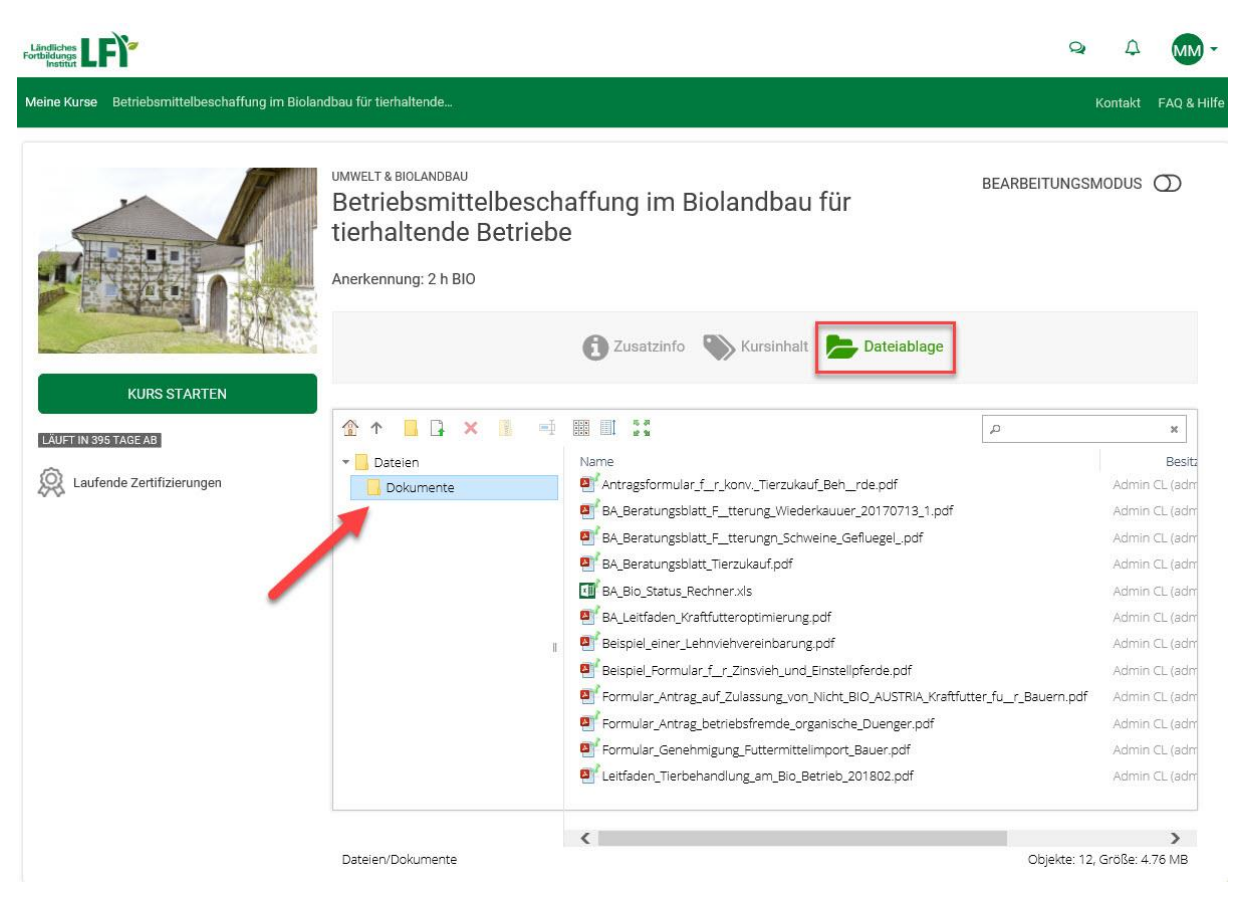

 Durch klick mit der rechten Maustaste auf das gewünschte Dokument, können Sie zwischen den Aktionen "Vorschau", "Datei auswählen", "Herunterladen" und "Informationen" wählen.

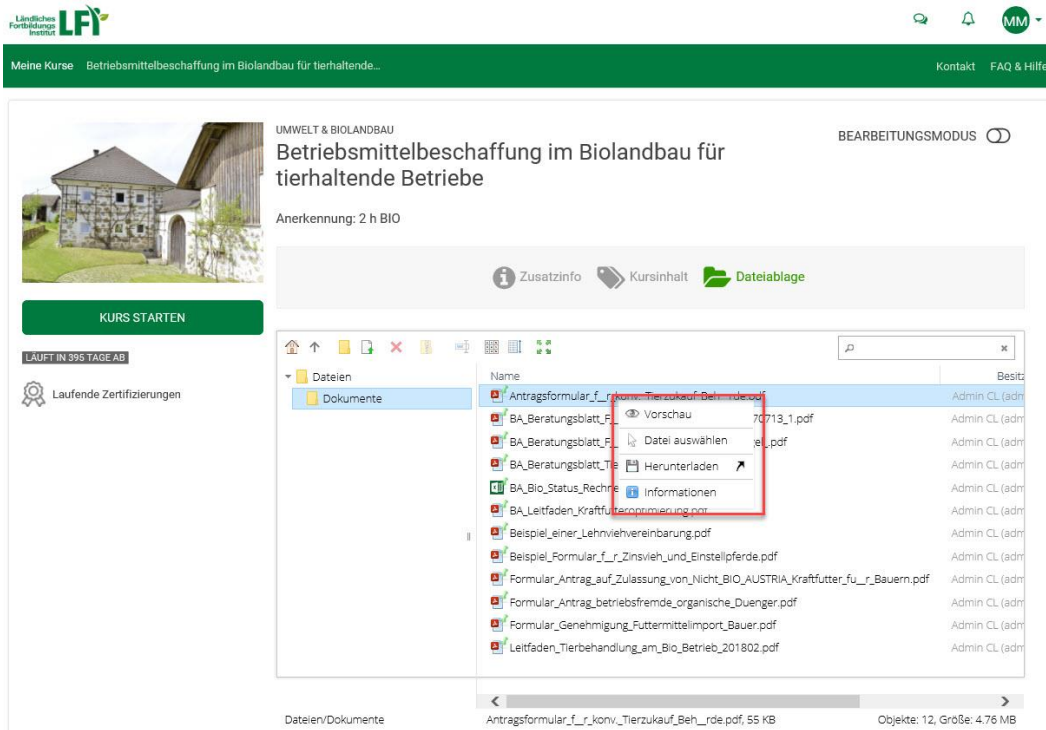

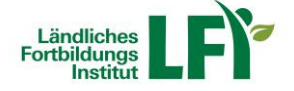

 Wenn **mehrere Dateien** markiert wurden, werden diese mit einem Klick mit der rechten Maustaste und der Aktion "Herunterladen" automatisch in eine ZIP-Datei verpackt und können so am eigenen PC gespeichert werden.

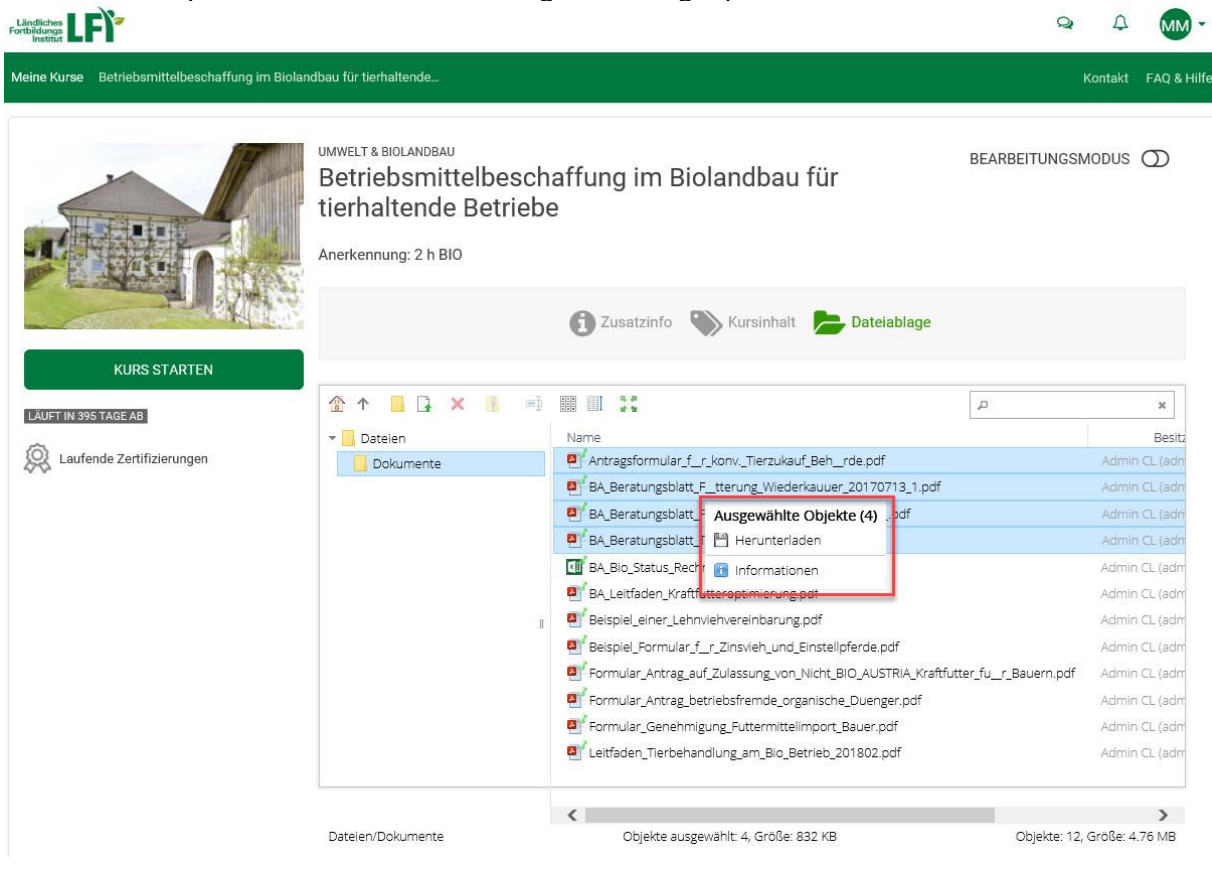

- Um **Fotos** anschauen zu können, klicken Sie mit der rechten Maustaste auf die Fotodatei (z.B. .jpg) und wählen Sie die Aktion "Vorschau" aus.
- In der **Fotoansicht** können Sie folgendermaßen navigieren.

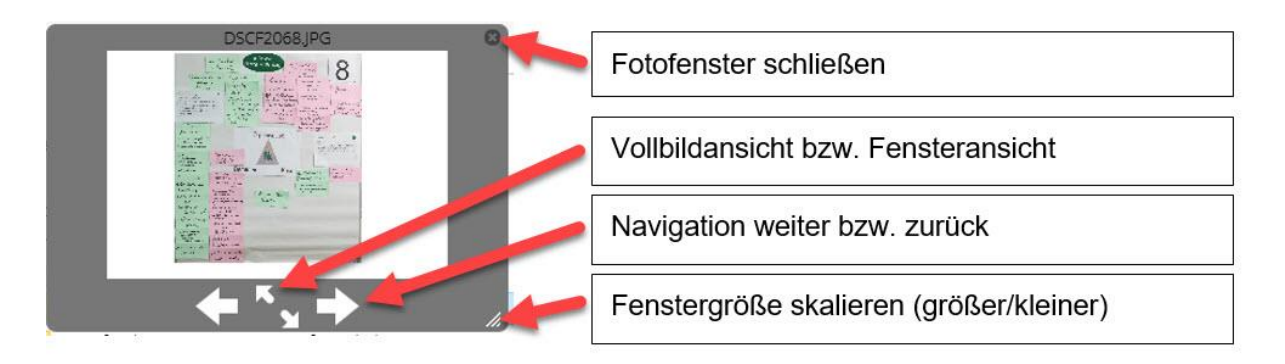

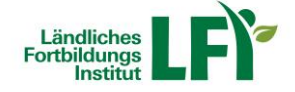

#### **Teilnahmebestätigung anfordern**

 Wenn Sie Ihren Onlinekurs **erfolgreich abgeschlossen** haben, klicken Sie auf die Schaltfläche "Teilnahmebestätigung anfordern".

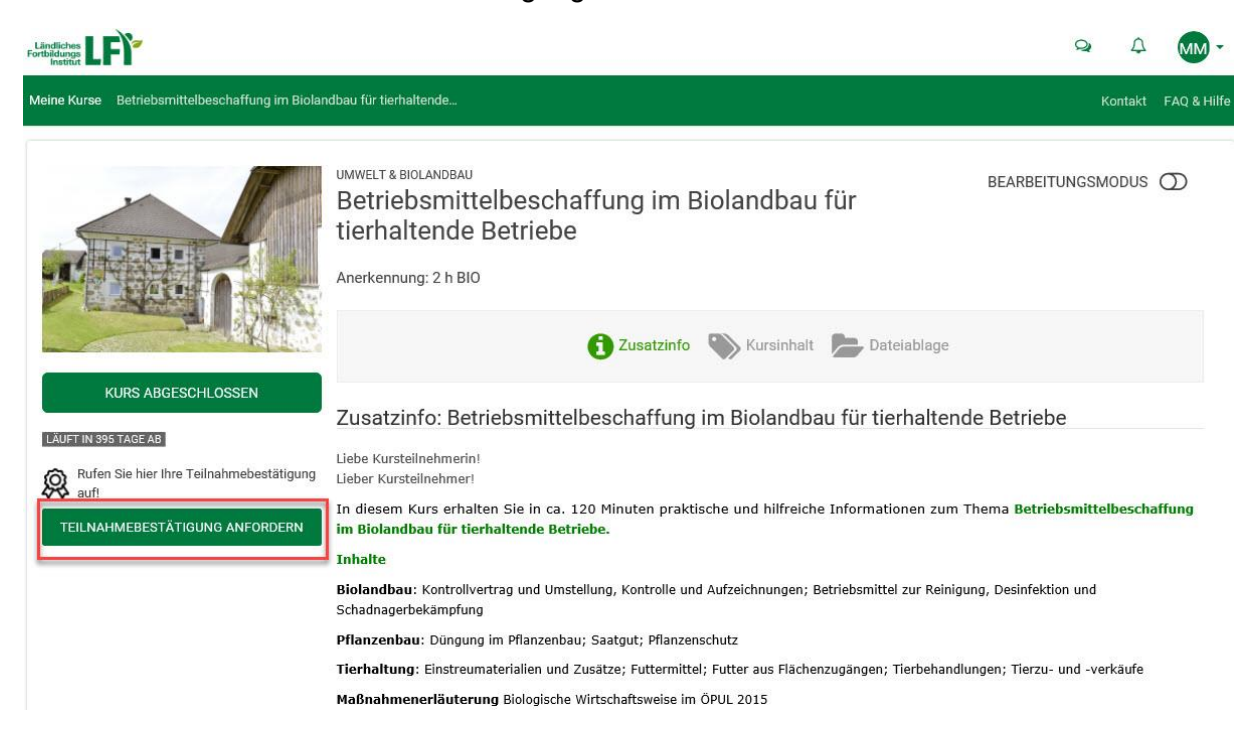

 Sie werden gebeten, **Ihre Daten auf Richtigkeit zu überprüfen**. Sind alle Daten korrekt, klicken Sie auf die Schaltfläche "anfordern". Wenn bestimmte Daten geändert werden sollen, dann klicken Sie auf die Schaltfläche "Änderungen bekanntgeben".

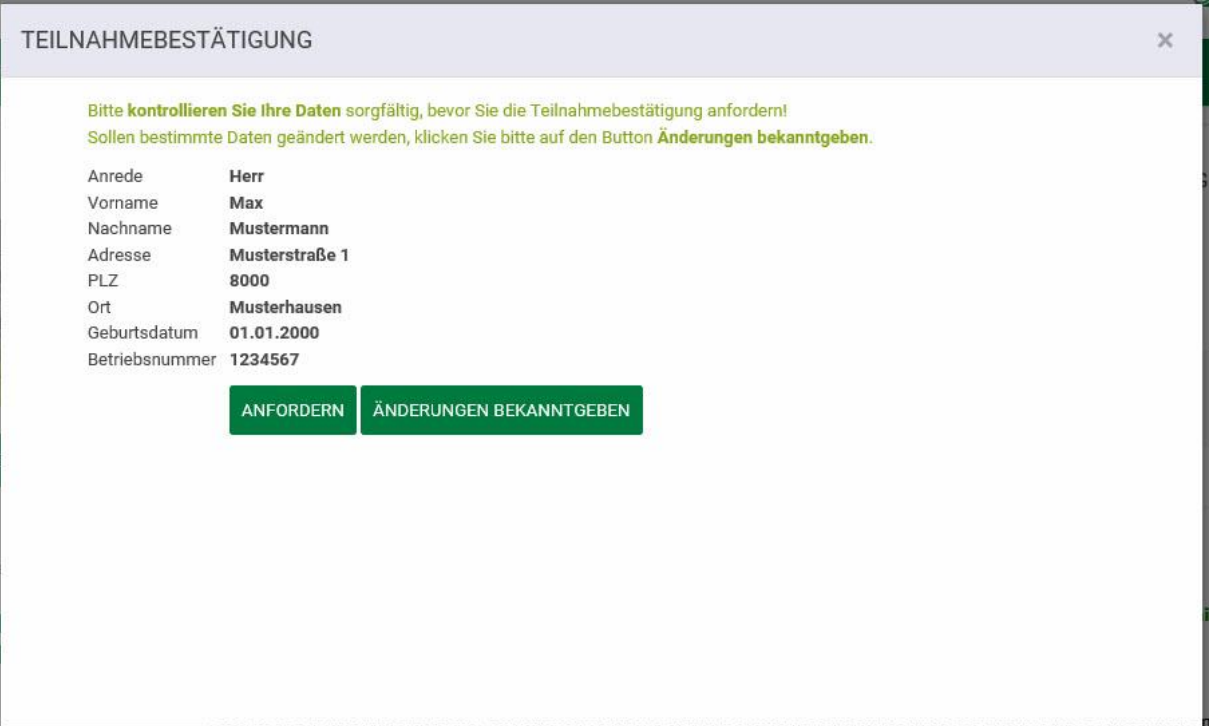

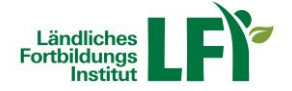

■ Bei Klick auf die Schaltfläche "Änderungen bekanntgeben", wird automatisch ein E-Mail geöffnet, in dem Sie unter "Neue Stammdaten" Ihre **gewünschte Änderung bekanntgeben** können.

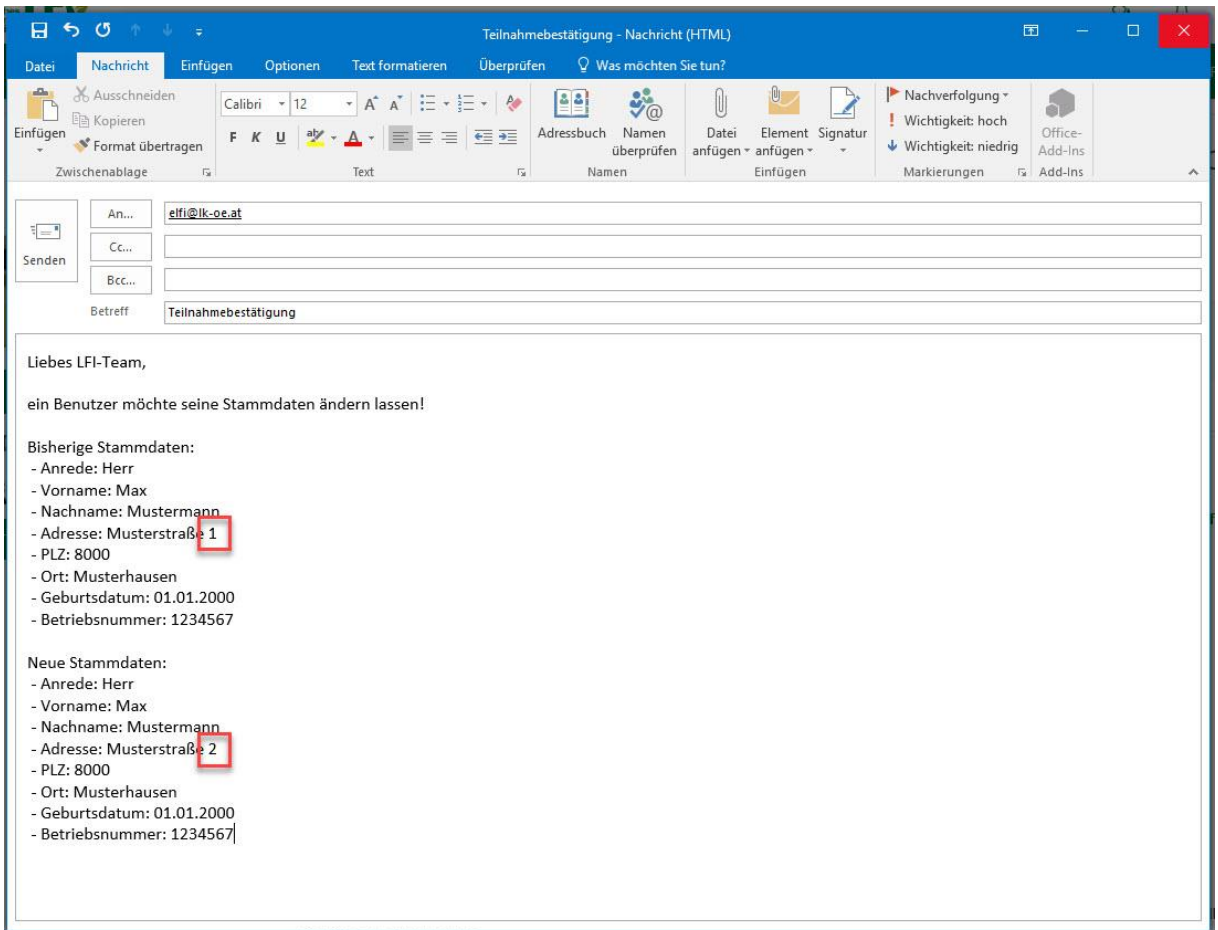

![](_page_12_Picture_0.jpeg)

### **Teilnahmebestätigung anzeigen**

**Im Registerblatt "Meine Kurse" finden Sie eine Auflistung der für Sie freigegebenen** Kurse. Bei erfolgreichem Kursabschluss können Sie mit Klick auf das **Maschensymbol** Ihre Teilnahmebestätigung anzeigen und diese auch selbst ausdrucken.

![](_page_12_Picture_3.jpeg)

**Inre Teilnahmebestätigung wird in einem neuen Registerblatt als PDF-Dokument** geöffnet. Sie können diese nun abspeichern und ausdrucken.

![](_page_13_Picture_0.jpeg)

![](_page_13_Picture_46.jpeg)

### **Abmelden von der Lernplattform**

 Am rechten oberen Rand finden Sie einen Kreis mit Ihren Initialen. Wenn Sie diesen anklicken, können Sie mit "Abmelden" von der Lernplattform aussteigen.

![](_page_13_Picture_47.jpeg)

# **Bei Fragen und Problemen stehen wir Ihnen gerne zur Verfügung:**

# **Inhaltliche Fragen: Technische Fragen:**

Der jeweilige Kursverantwortliche E-Mail: elfi@lk-oe.at

Stand: 01.02.2019 Seite 14